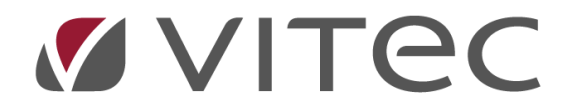

# **Betalning Kundfaktura**

*Lathund, Vitec Projektekonomi/PP7*

Reviderad 2020-12-17

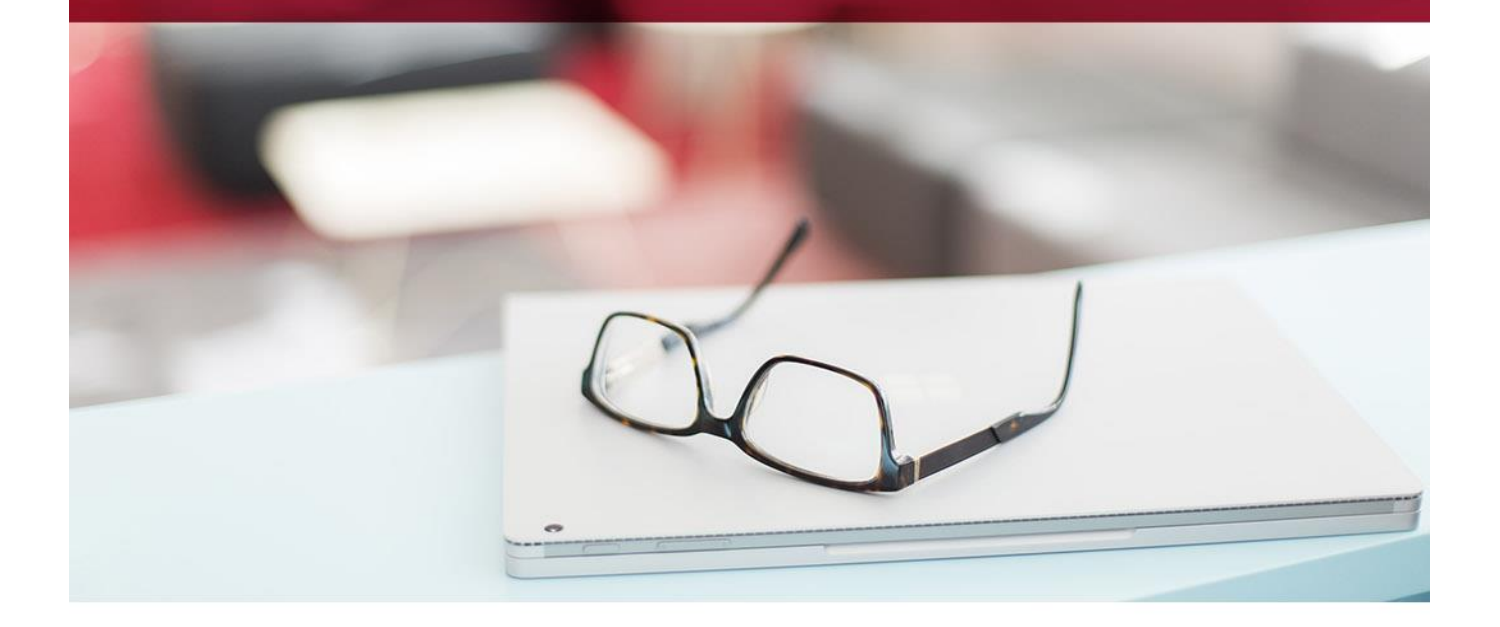

## Innehållsförteckning

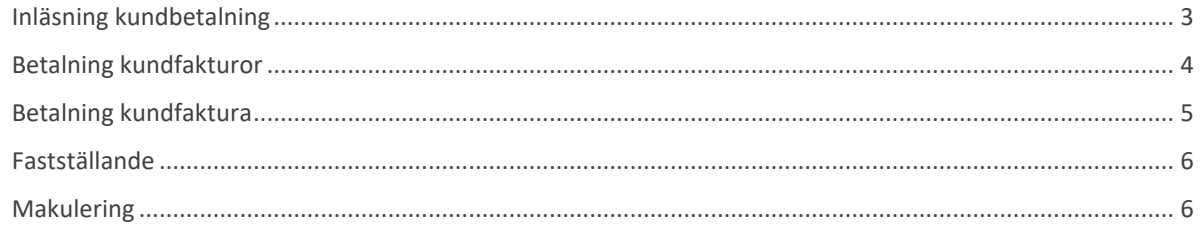

## **Allmänt**

Betalning av kundfakturor kan göras på olika sätt i systemet beroende på arbetssätt och avtal med bank. Vi beskriver här både hur ni läser in en betalfil (BGMax) i systemet samt hur ni manuellt kan göra en betalning på en kundfaktura.

#### <span id="page-2-0"></span>**Inläsning kundbetalning**

Du kan läsa in en fil med betalningar som du hämtar ur din bank. I dagsläget är det formatet BGMax som kan hanteras i systemet.

**OBS!** Grundparametrarna i systemet måste ställas in på att aktivera BGMax för att denna meny skall vara aktiv!

För att läsa in filen går du till vyn Inläsning kundbetalning via

Kundreskontra -> Betalning och Ändring -> Inläsning kundbetalning

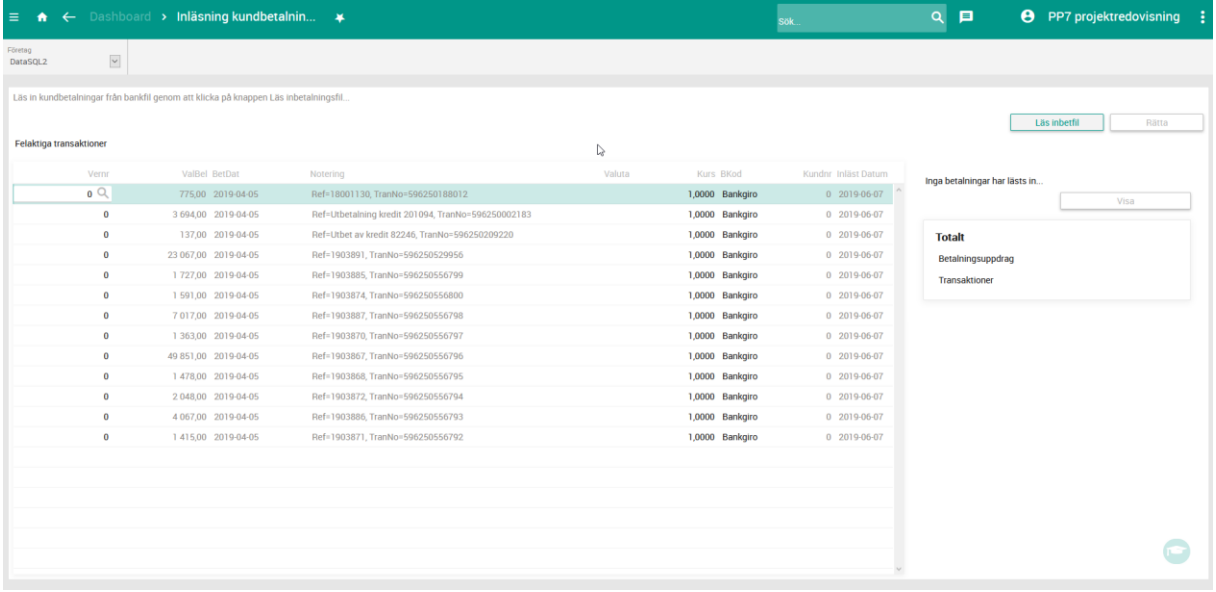

Klicka på knappen Läs inbetfil för att välja din fil. När processen är färdig så ser du resultatet av inläsningen i den högra delen av vyn.

Om det finns transaktioner i filen som systemet inte känner igen visas de i listan i vyn. Du kan direkt i listan manuellt koppla transaktionerna till en kundfaktura genom att välja verifikationsnummer i första kolumnen. När du är färdig med matchingen så klickar du på knappen Rätta för att spara betalraderna på angiven faktura.

För att se vilka fakturor som lästs in så kan du klicka på knappen Visa. Då förflyttas då till vyn Betalning kundfakturor (se längre ned) där alla betalrader som inte är fastställda visas.

#### <span id="page-3-0"></span>**Betalning kundfakturor**

Vyn Betalning kundfakturor är ett sätt att snabbt skapa betalningsrader för flera fakturor.

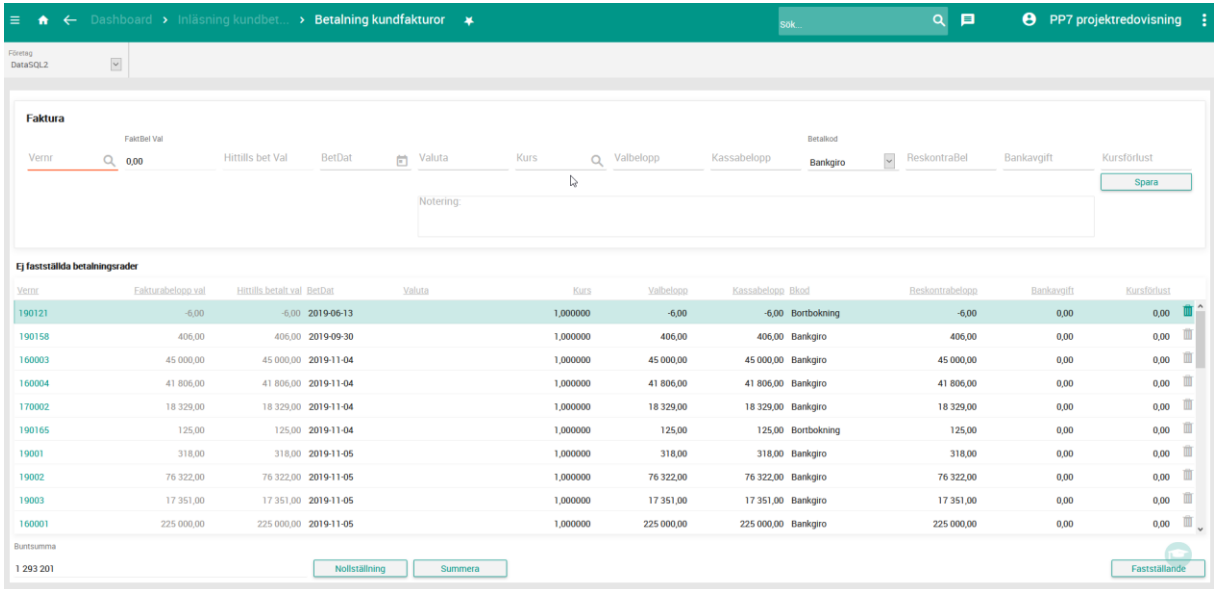

Du fyller helt enkelt i alla uppgifter i övre delen av fönstret och klickar sedan på knappen spara. Betalraden sparas då och visas i listan i nedre delen av vyn.

Så fort du fyllt i verifikationsnumret och flyttar dig ur det fältet så fylls övriga uppgifter i automatiskt. Enbart om ändringar från fakturans ursprungsbelopp behöver du ändra något. Du kan lägga till en notering på betalraden genom att fylla i fritext i fältet Notering.

I listan med Ej fastställda betalrader kan du klicka på det länkade verifikationsnumret för att öppna vyn Betalning kundfaktura (läs mer nedan).

Du kan även arbeta med buntsumma i denna vy, dvs totala beloppet av de fakturor du matat in i denna omgång. För att börja från noll, klicka på knappen Nollställning. Om du är osäker på summan, klicka på knappen Summera för att räkna om alla fakturor som ligger i listan.

När du är klar med dina betalningar kan du klicka på knappen Fastställande längst ned till höger i vyn. Det tar dig vidare till Fastställande kundbetalningar (läs mer längre fram).

#### <span id="page-4-0"></span>**Betalning kundfaktura**

Om du hellre vill arbeta med en kundfaktura i taget kan du använda vyn Betalning kundfaktura genom att gå till

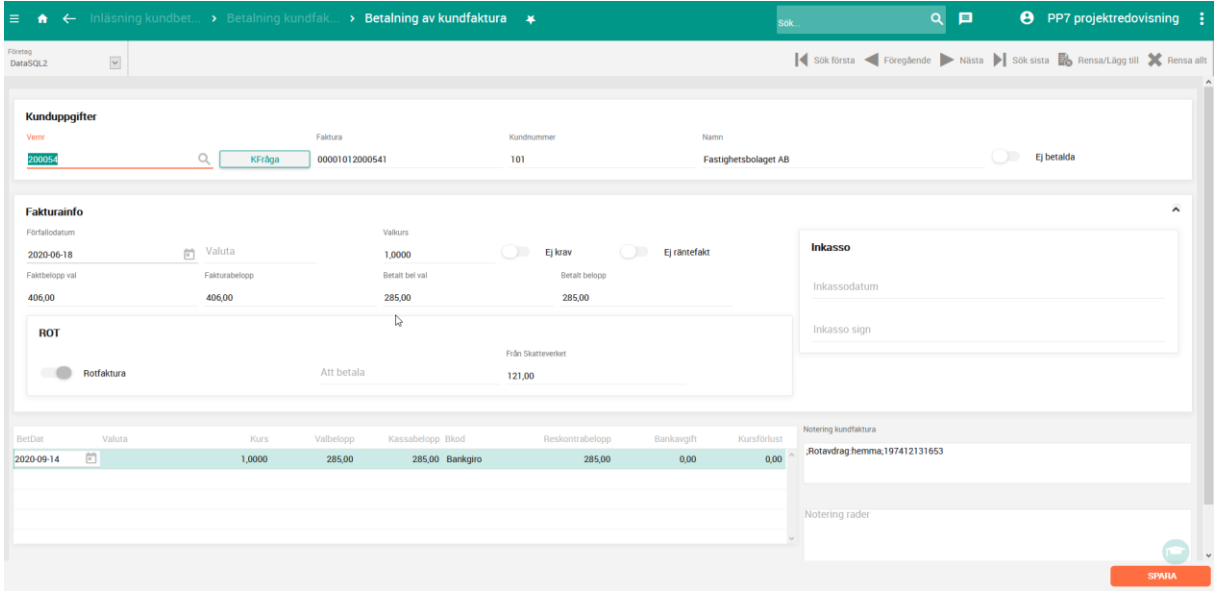

Kundreskontra -> Betalning och ändring -> Betalning kundfaktura

Här kan du hantera betalning och krav för en specifik faktura. Ange verifikationsnummer för att ta fram den faktura du vill arbeta med.

Du kan här ändra förfallodatumet och markera Ej krav eller Ej räntefakt. Det finns möjlighet att lägga till en notering för hela fakturan, men även per betalrad.

Du kan så klart också skapa en betalrad genom att klicka in i listan i nedre delen och fylla i de uppgifter som krävs.

Om du skapar en betalrad med betalkod K (bortbokning) så öppnas verifikationsregistreringen, vid sparande av raden, med en rad konterad mot kundfordringar. Du kan då kontera upp bortbokningen som du vill och sedan back via bakåtpilen och fortsätta med kundbetalningen.

Glöm ej att fastställande måste göras när du är klar!

#### <span id="page-5-0"></span>**Fastställande**

När du är färdig med dina kundetalningar för tillfället måste de fastställas. Du gör det genom att gå till vyn Fastställande kundbetalningar via

Kundreskontra -> Betalning och ändring -> Fastställande kundbetalningar

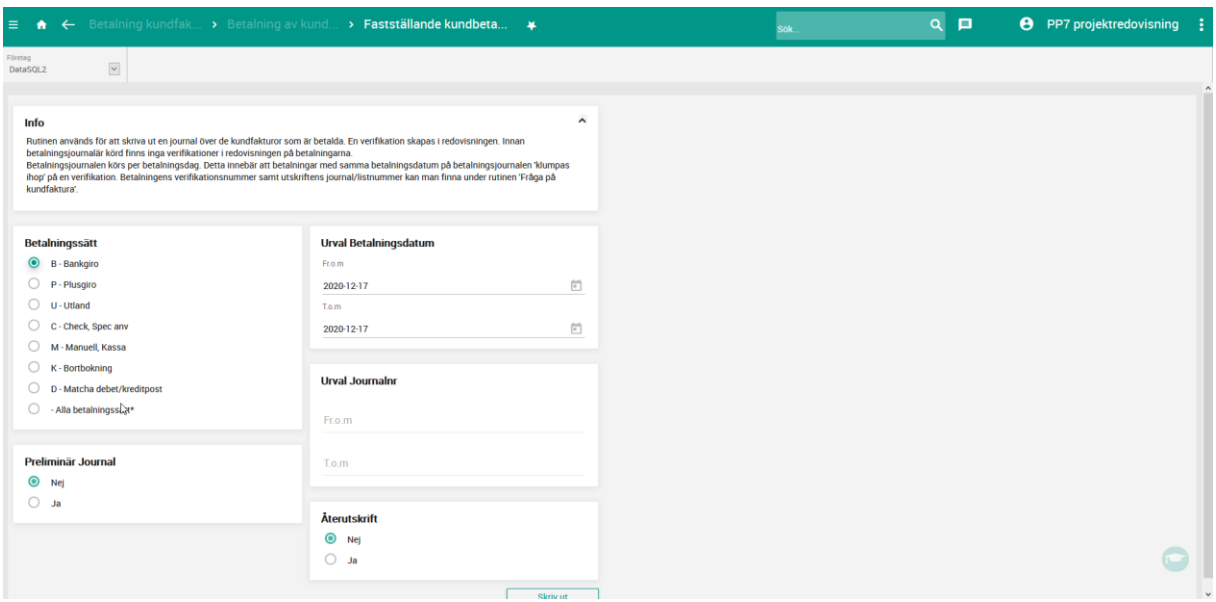

Fyll här i de uppgifter som krävs och klicka på Skriv ut. Du får då upp en rapport över ditt fastställande på skärmen. När rapporten är skriven är fastställande färdigt.

### <span id="page-5-1"></span>**Makulering**

Enbart ej fastställda betalrader kan makuleras. Du makulerar en betalrad genom att ta bort den. Naturligtvis kan du vända en fastställd betalrad genom att skapa en ny betalrad med samma belopp i negativt värde.